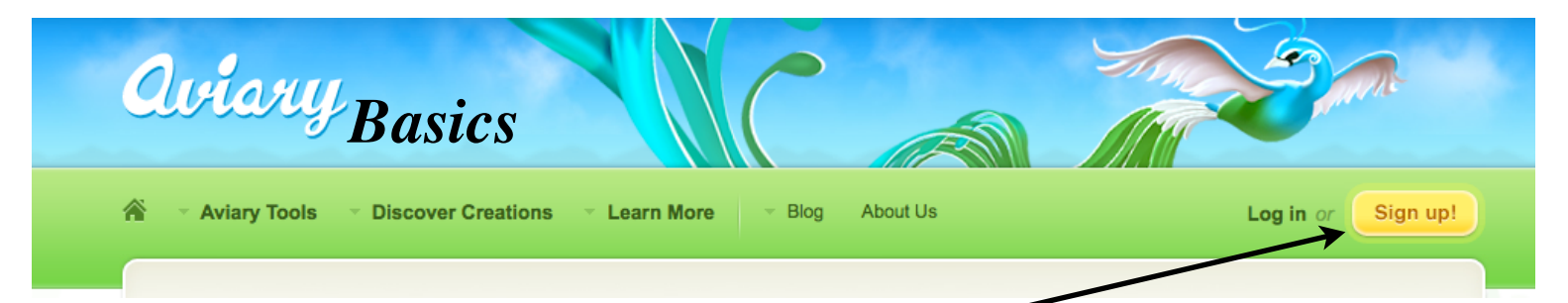

1. Go to www. aviary.com. *Login* or *Sign up* for a new account.

2. Select *Image Editor* and *Start a new Phoenix creation*.

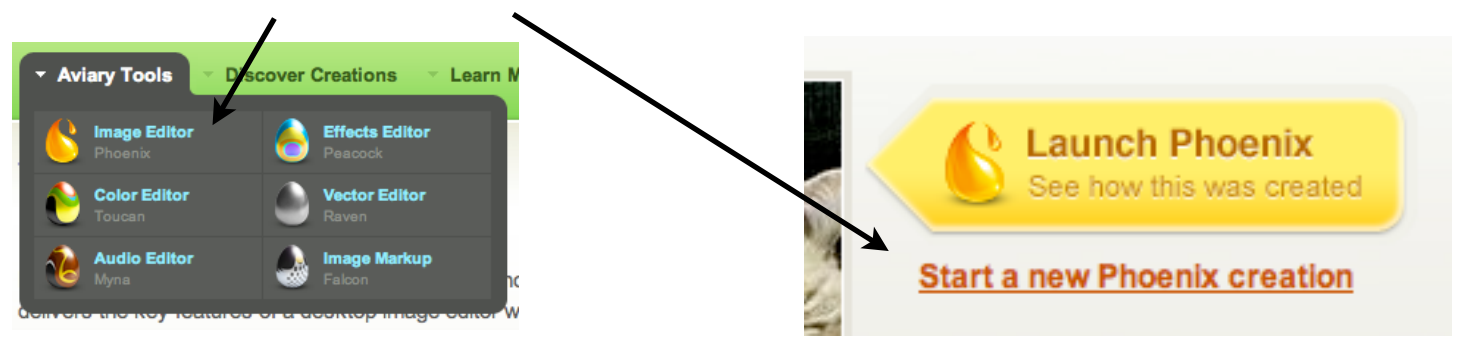

#### 3. A *Phoenix* window will open giving you three options:

- 1. Start from Scratch
- 2. Load existing file
- 3. Learn how to get started
	- **GREAT TUTORIALS!**

4. A *New File* window opens and an image size of 625 by 625 is over 8 X 8 inches. Select **Create**.

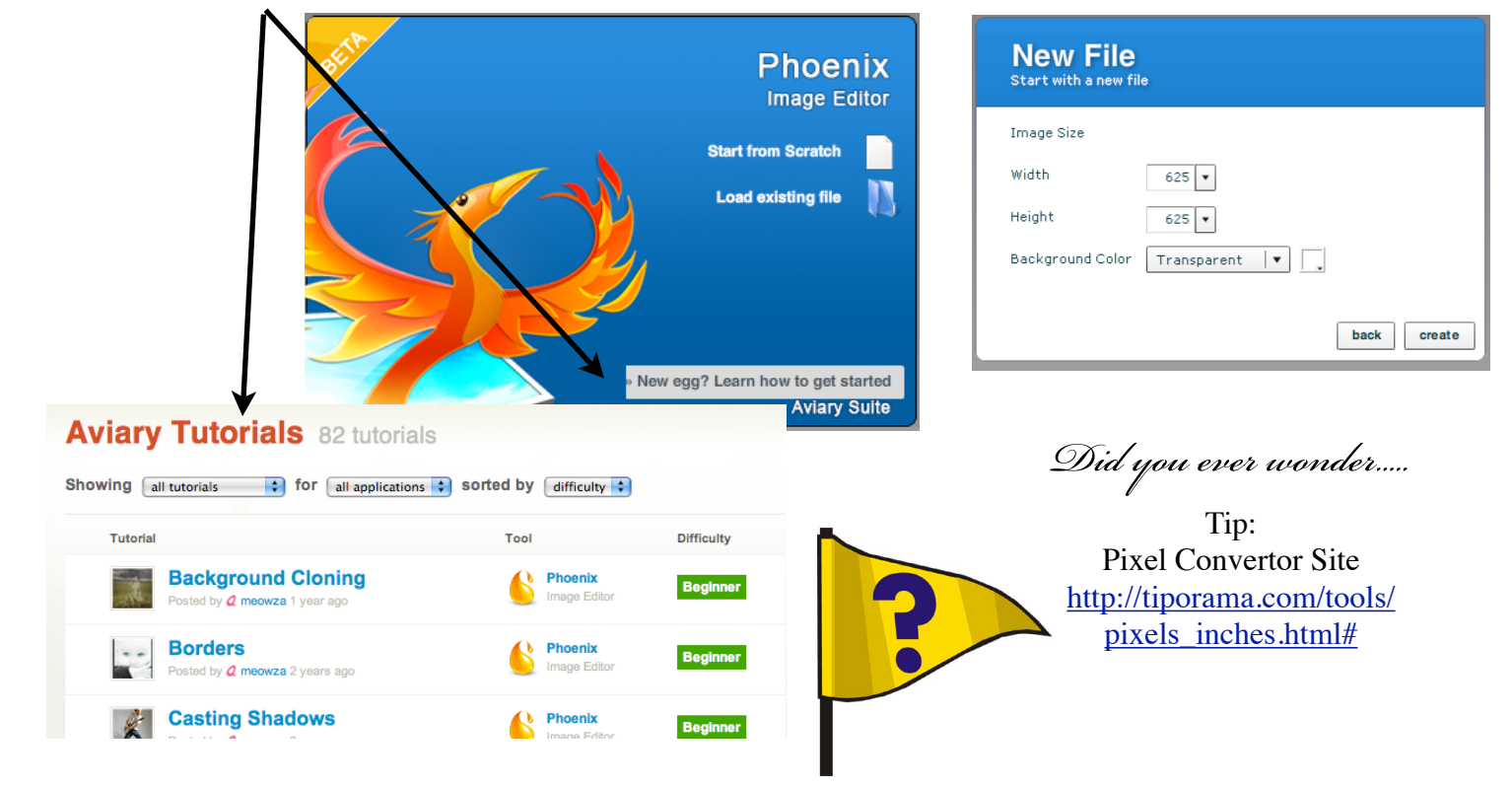

# **Aviary Side Tools**

### *Quick Cropping*

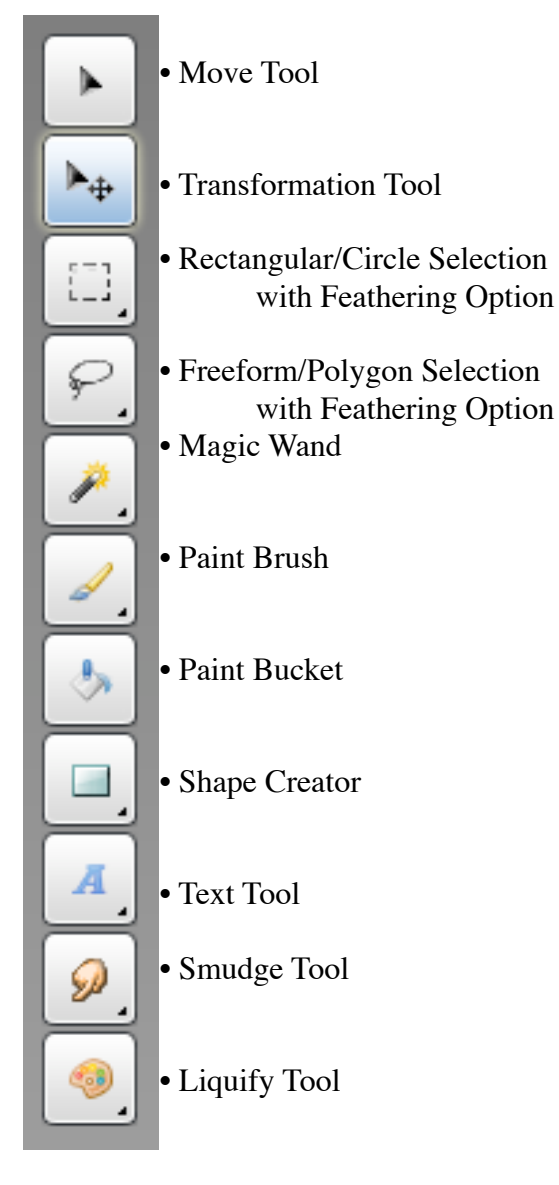

1. *Select* Rectangular/Circle Selection Tool.

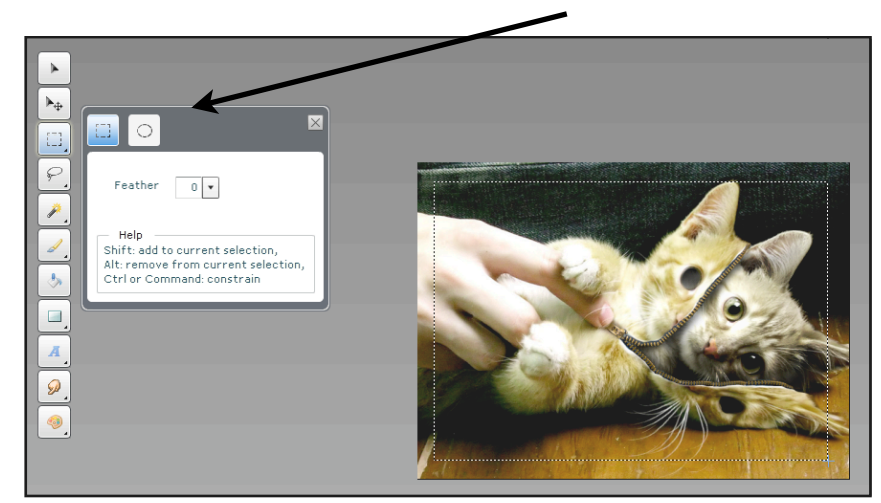

2. Select area to be *cropped*. Move to **Select** menu and highlight *Crop Selection*.

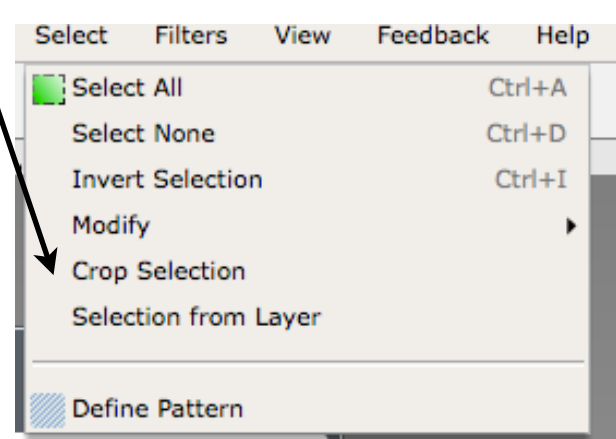

3. When image has been *cropped*, select **File** and **Export Image**. You will then select **JPG Image** and **generate image**.

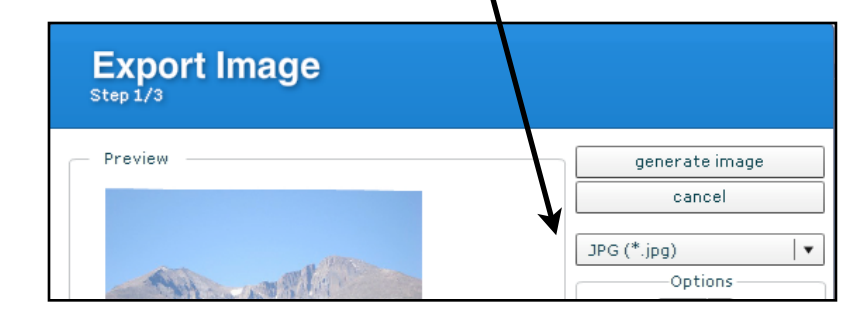

DeGree/Jaeger 2011 [tdegree4121@gmail.com](mailto:tdegree4121@gmail.com) / [jjaegergt@gmail.com](mailto:jjaegergt@gmail.com) 4. Select *Download Image*.

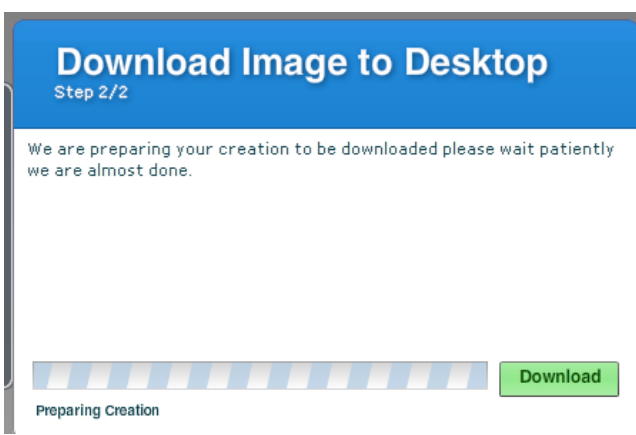

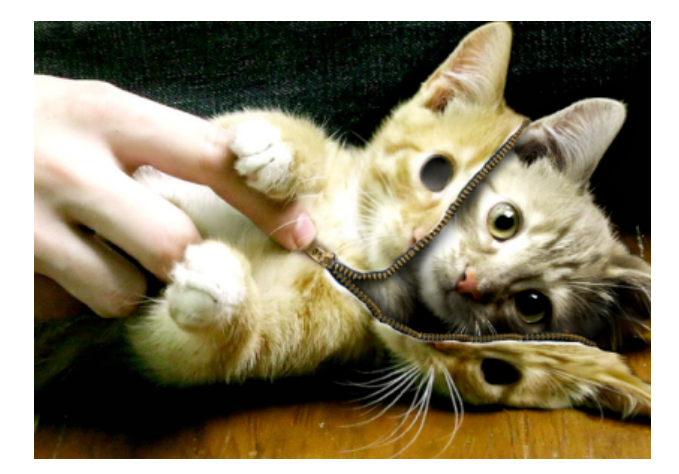

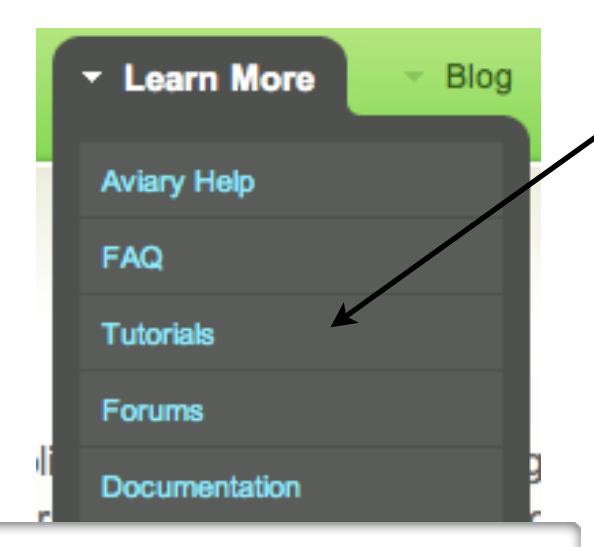

**Aviary** has a full range of programs for students to use and experiment with at home. There are original music creation tools, audio (voice) recording features, and expert image creation tools available. You don't need to be the expert, just give students tools and options and let them think...**explore**!

#### **21st Century Learners: Inventive Thinking & Intellectual Capital**

- **• Adaptability / Managing Complexity & Self-Direction**
- **• Curiosity, Creativity & Risk-taking**
- **• Higher Order Thinking and Sound Reasoning**

## **Things to Remember:**

• You are working in **layers**.

• Create a **Duplicate** of your picture if you really like what you have completed. Then "Hide It!". This allows you to always come back to your best work!

• There are many programs that will do the same things Aviary does, but this program is:

- FREE!
- Web-based for easy student access at home or school,
- Tied to student MPS Google Docs Account,
- Provides *Great* Tutorials and Online Help, and
- Gives Easy Tips to take to other programs.

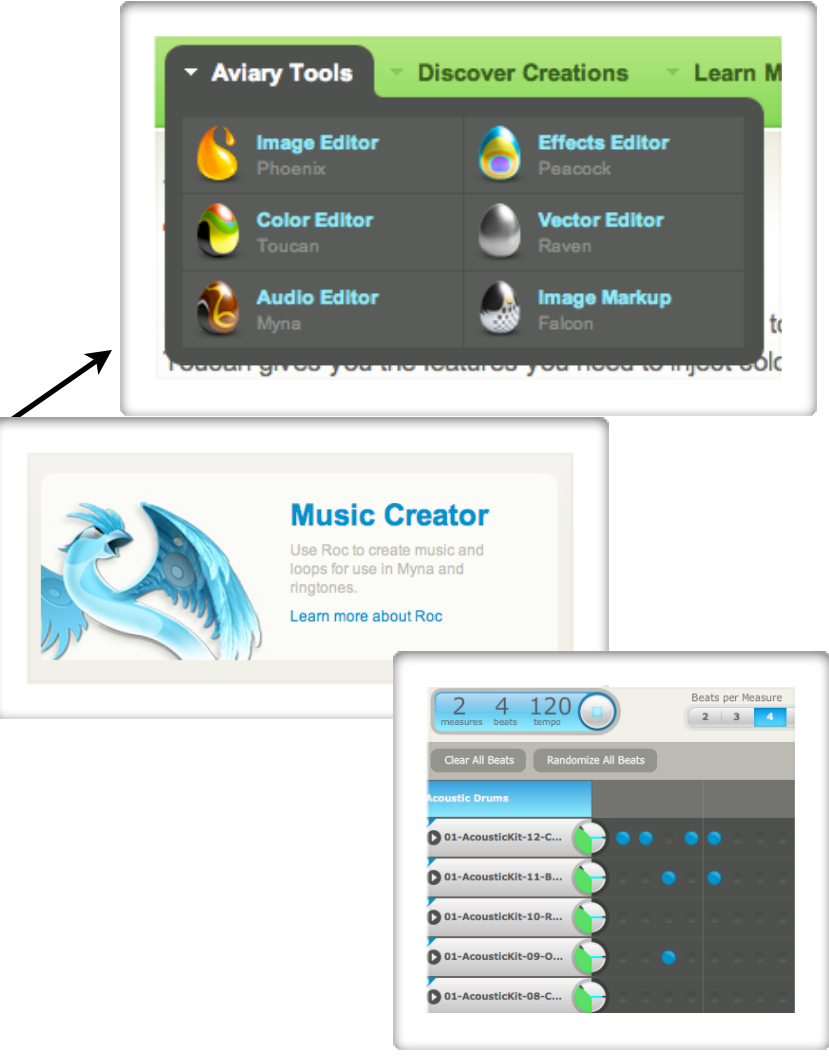

DeGree/Jaeger 2011 [tdegree4121@gmail.com](mailto:tdegree4121@gmail.com) / [jjaegergt@gmail.com](mailto:jjaegergt@gmail.com)